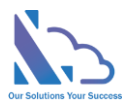

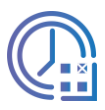

# LTAPPS Timesheet

User guide

Version 1.0

https://ltaddins.com +84 946 579 539 support@ltaddins.com

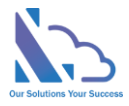

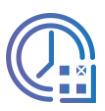

# **Table of Contents**

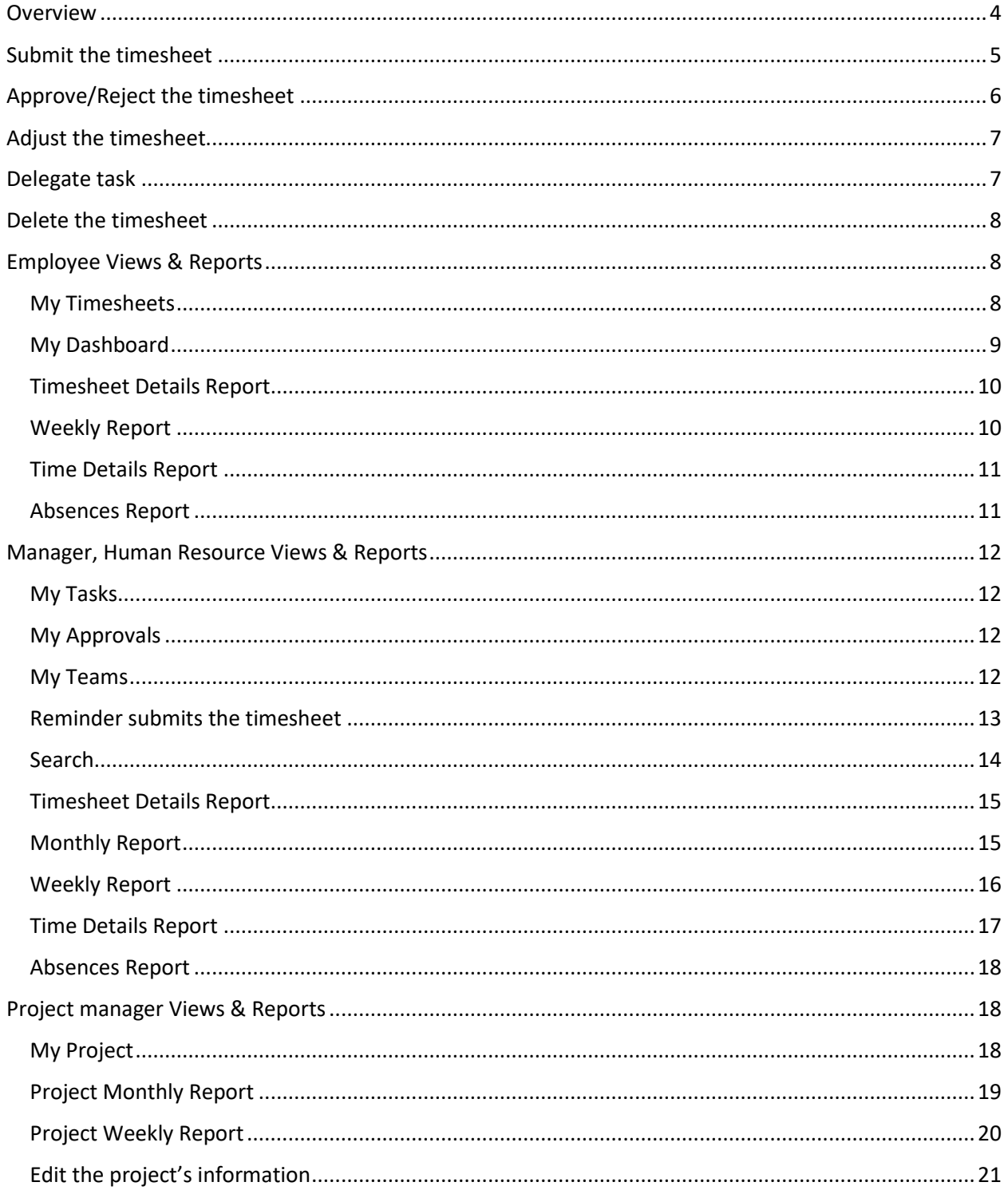

support@Itaddins.com

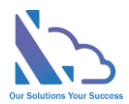

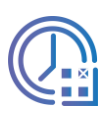

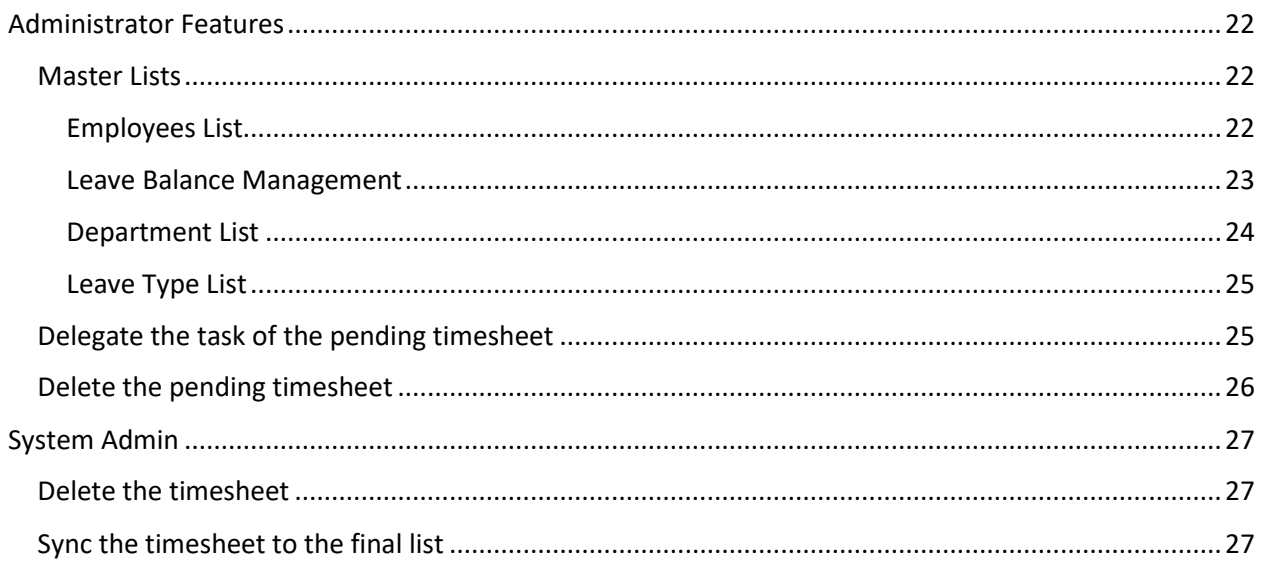

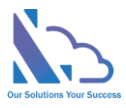

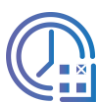

# LTAPPS Timesheet

**LTAPPS Timesheet is a time tracking app that works with SharePoint & Microsoft Teams**

# <span id="page-3-0"></span>**Overview**

LTAPPS Timesheet is a time-tracking app that works with SharePoint & Microsoft Teams(Including mobile). The app offers a solution to allow you to track your work time. The app helps you track & manage how much time you/your employee spend on projects. The employee/manager is able to easily track the regular work hours, overtime, or absences

The app allows to the export of employee's timesheets to an excel file with exactly the day/hour employees spend

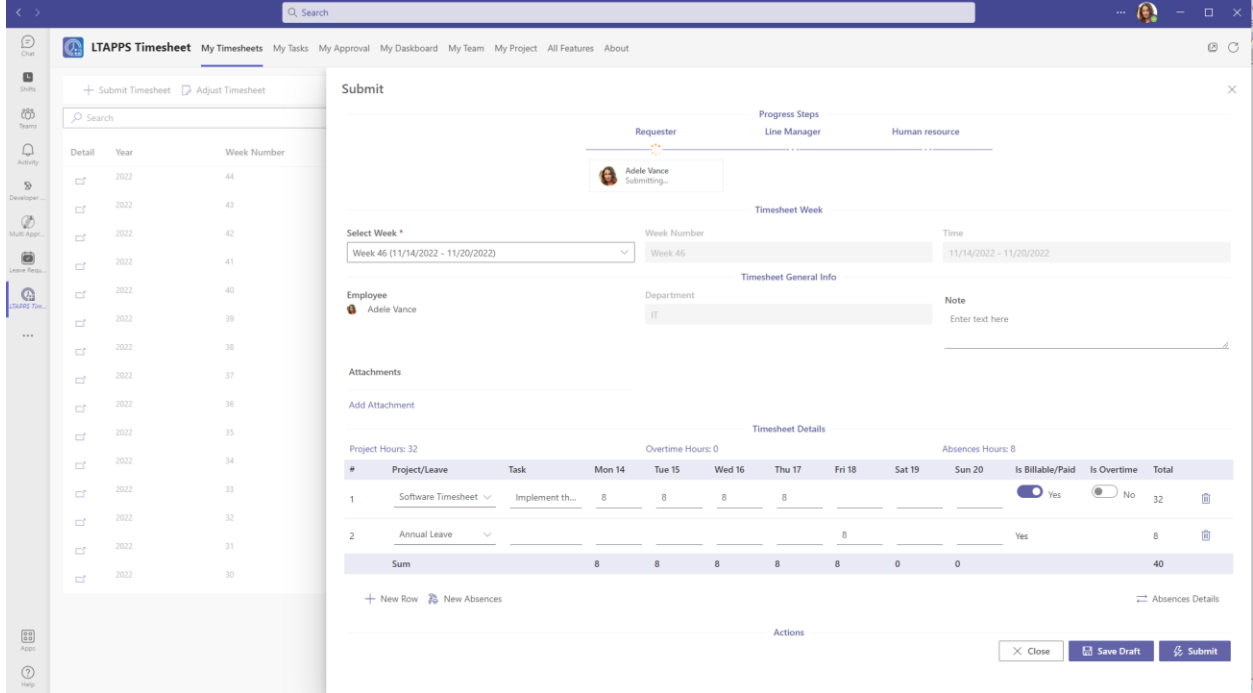

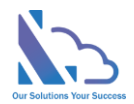

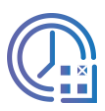

# <span id="page-4-0"></span>Submit the timesheet

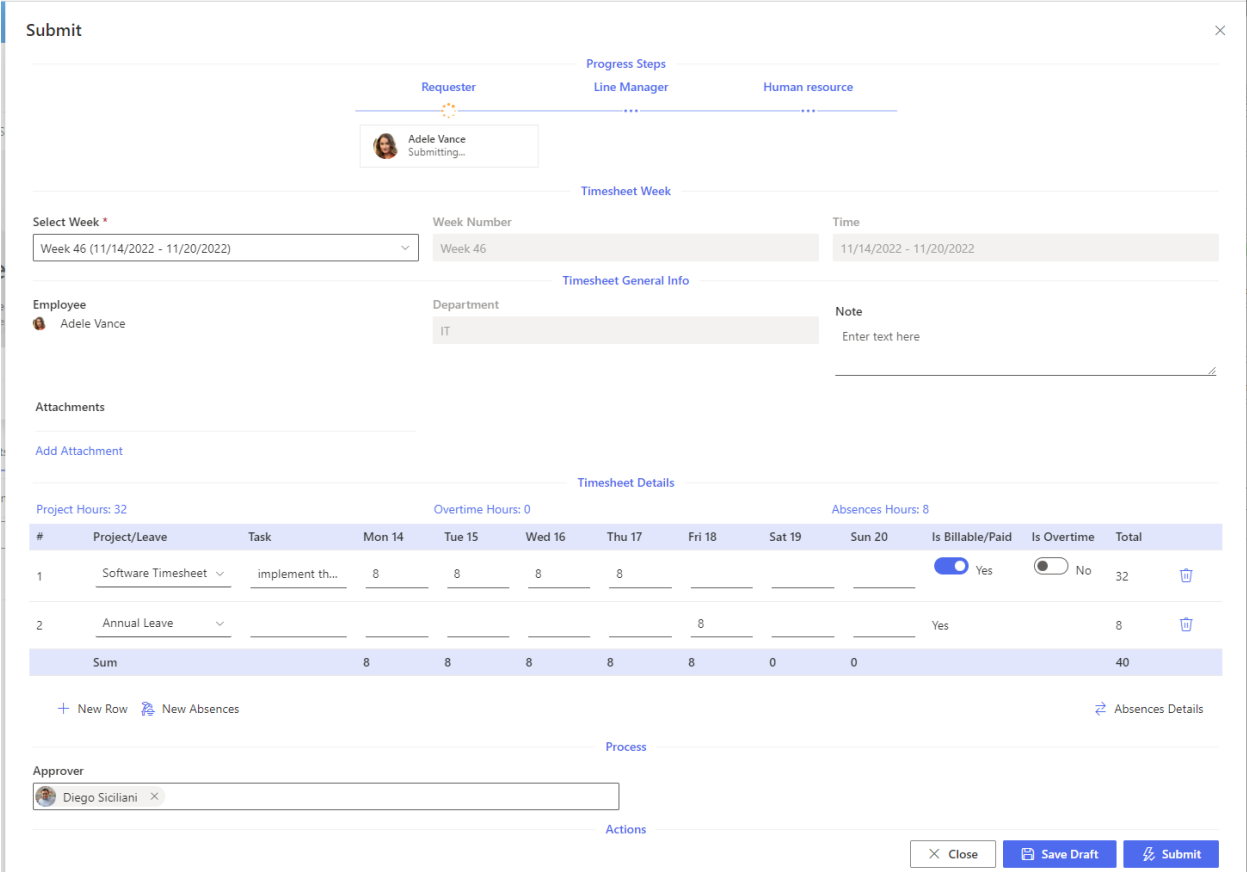

#### Follow the steps below

- Open the app on the SharePoint page or MS Teams
- In the home page > My Timesheets tab, click on the Submit Timesheet button

+ Submit Timesheet > Adjust Timesheet

- In the timesheet form of the right panel,
	- o Select the week number in the Select Week dropdown
	- $\circ$  Select the department (The system auto-populates if your profile is set in the employee list)
	- $\circ$  Click on the Add Attachment link. In the popup appearing, select the file that you want to add
	- o Click on
		- New Row: To add the timesheet for the project
		- New Absences: To add the timesheet for the absences
	- o Input hours for each day
	- o Input other fields such as "Is Billable", "Is Overtime", …
	- o If you want to delete the line, click on the Delete icon at the right of the line
- If you don't want to submit the request yet, click on the Save Draft button

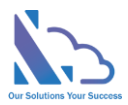

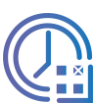

• Choose the next approver & click on the Submit button

# <span id="page-5-0"></span>Approve/Reject the timesheet

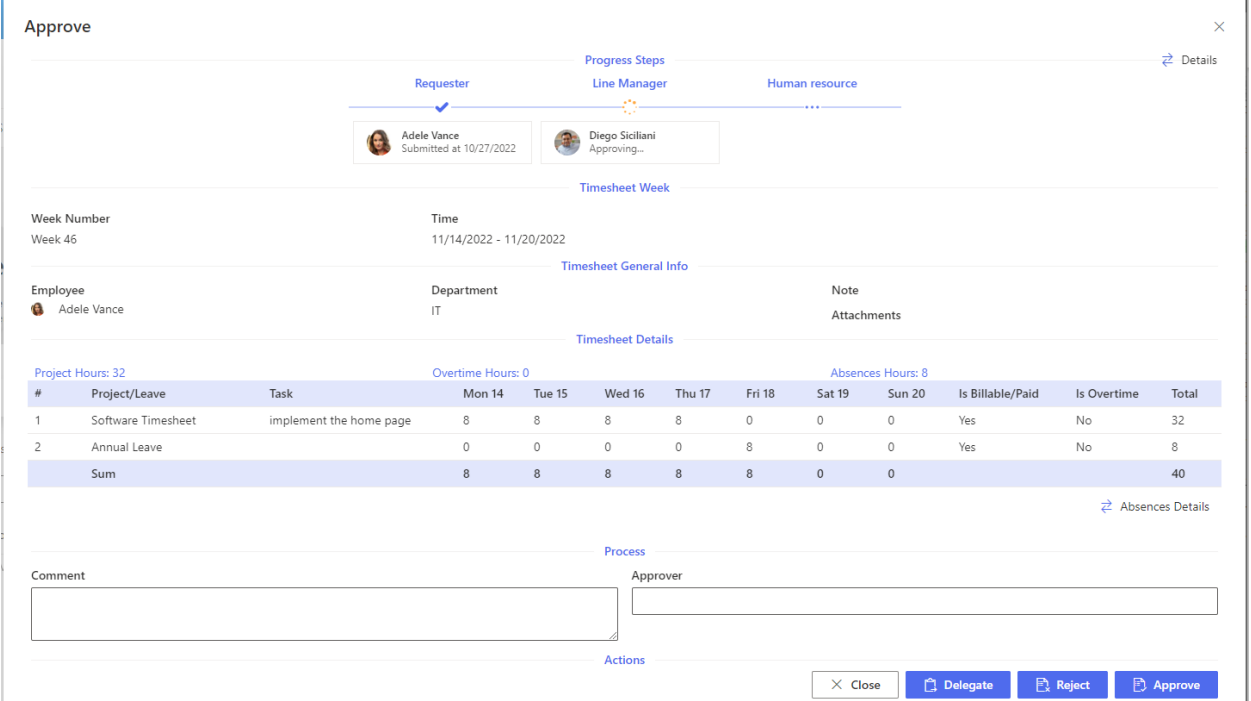

Follows the steps below

• Open the app, switch to the My Task tab, click on the Approve icon (under the detail column) or click on the link on the email notification to open the Approval form

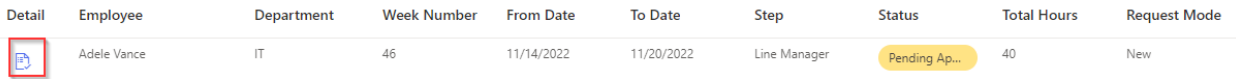

- In the Approval form of the right panel
- Review the timesheet
	- o Click on the Detail button at the right of the Progress Steps section to check more details of the information process
	- o Click on the Absences Details button at the right bottom of the Timesheet Details section to check the balance's employee
- Input your comment
- Click on the Approve button if the timesheet is okay with you
- Click on the Reject button if the timesheet needs to update

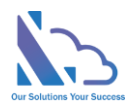

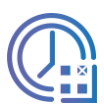

# <span id="page-6-0"></span>Adjust the timesheet

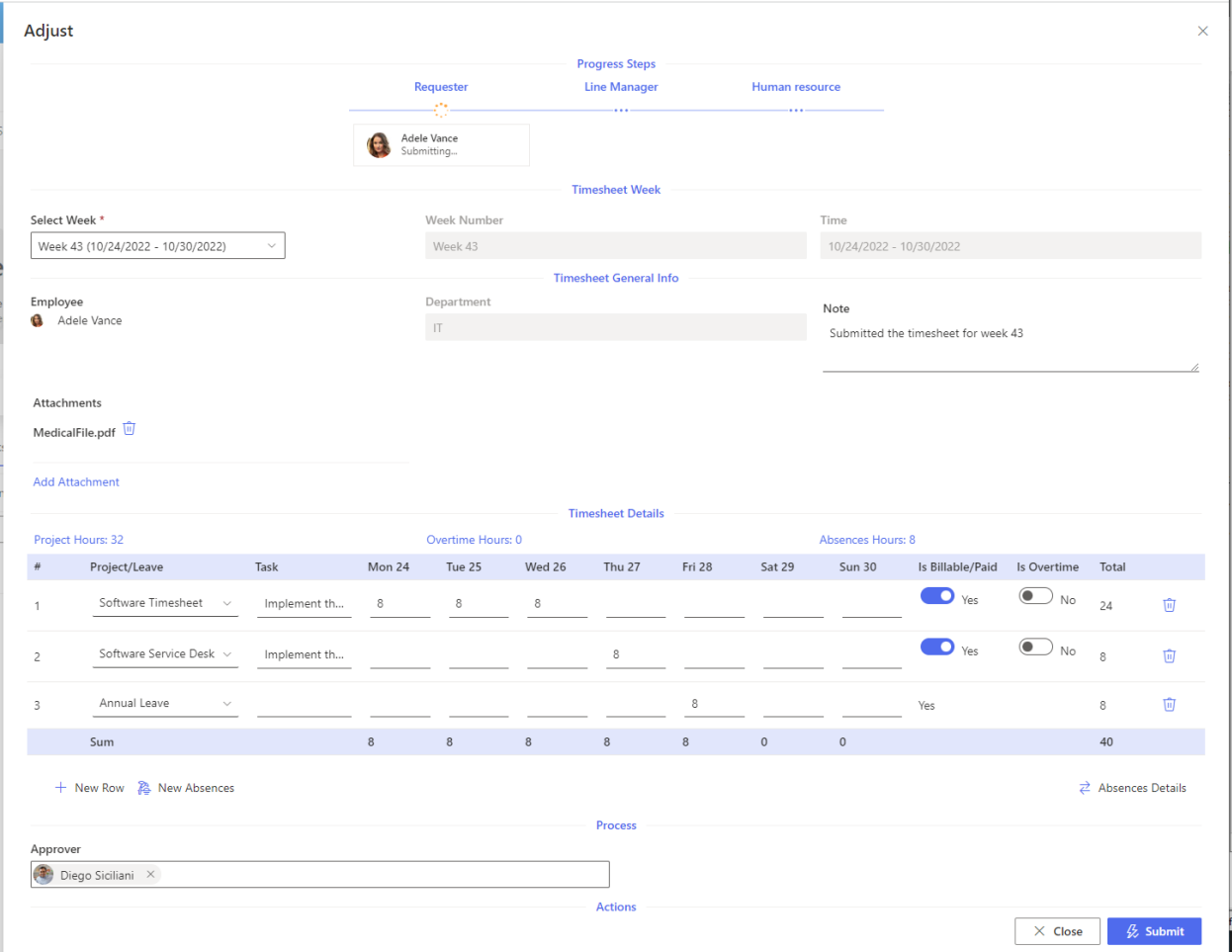

When the timesheet is completed, and you want to adjust it. Follow the steps below

• OnIn the Home page, click on the Adjust Timesheet button

+ Submit Timesheet ( Adjust Timesheet

- In the timesheet form of the right panel, select the week in the Select Week dropdown to adjust the timesheet you want. The form reloads all values of the timesheet
- Edit the values you want, select the next approver
- Click on the Submit button

# <span id="page-6-1"></span>Delegate task

Follow the steps below

- In the Approval form, click on the Delegate button
- In the delegate popup, select the person whom the task delegates to

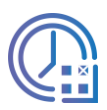

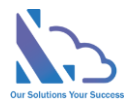

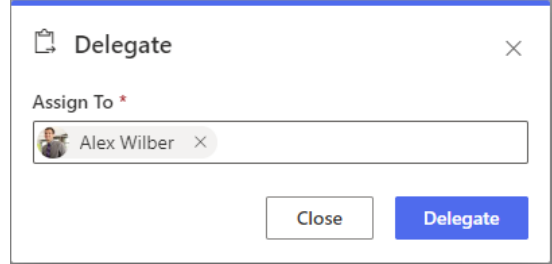

• Click on the Delegate button

# <span id="page-7-0"></span>Delete the timesheet

If the timesheet has been rejected & you want to delete this request. Follow the steps below

- In the My Task tab, open the timesheet
- In the form appearing, click on the Delete button

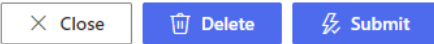

• In the Delete popup appearing, click on the Delete button. Wait some seconds to complete

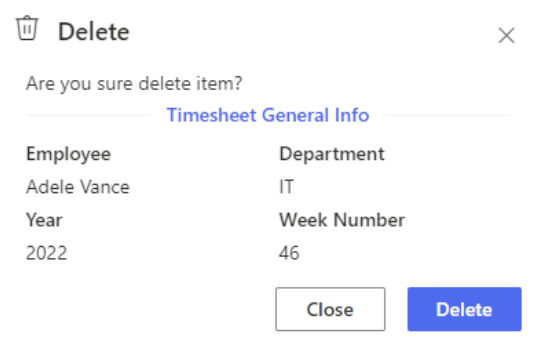

# <span id="page-7-1"></span>Employee Views & Reports

# <span id="page-7-2"></span>My Timesheets

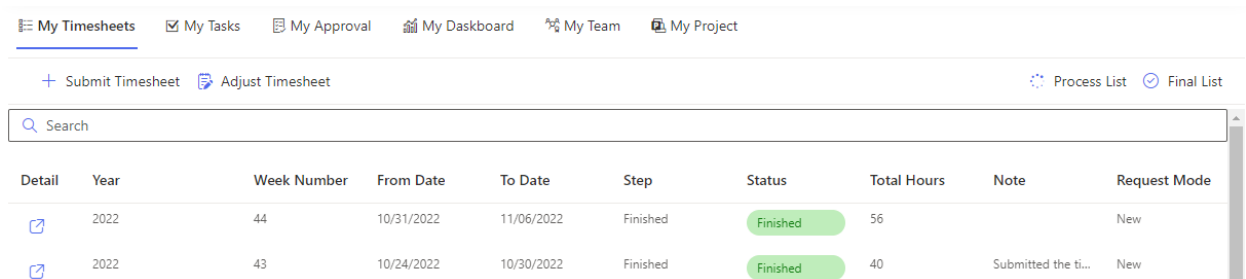

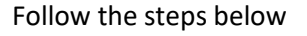

- Open the app > My Timesheet tab
- The grid displays
	- o Processing timesheets: click on the Process List button

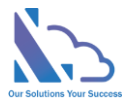

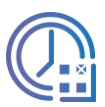

o Completed timesheet: click on the Final List button

○ Process List © Final List

• Using the textbox search to find any timesheet

#### <span id="page-8-0"></span>My Dashboard

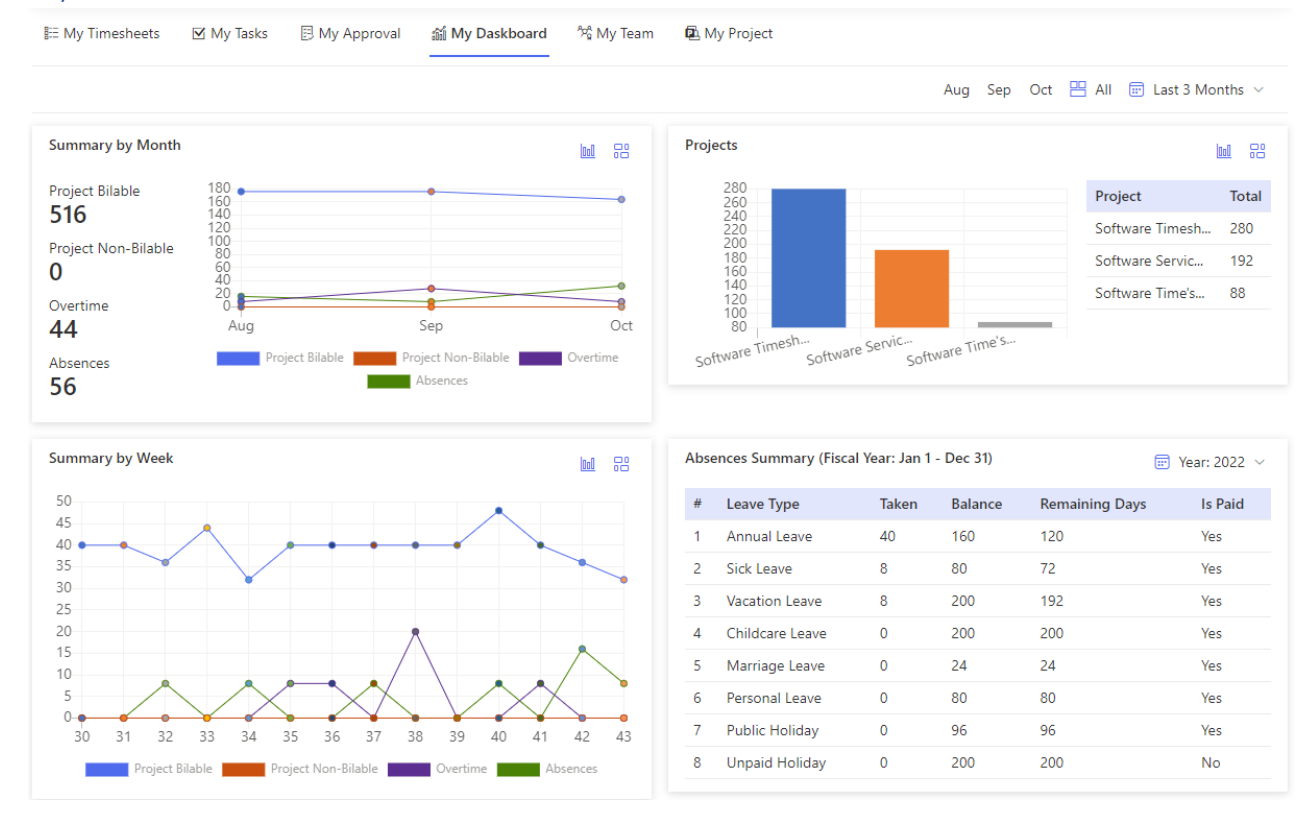

#### Follow the steps below

- Open the app > My Dashboard tab
- There are 4 sections
	- o Summary by Month: Display the hours spends by month
	- o Summary by Week: Display the hours spends by week
	- o Summary by Project: Display the hours spends by the project
	- o Absences Summary: Display the absences balance
- Using the chart & component icons to switch the view

```
Summary by Month
```
• Using the month dropdown or month buttons to change the filter by time ranges

```
Aug Sep Oct P All T Last 3 Months v
```
• In the Absences Summary, use the Year dropdown to change the year filters

 $\text{F}$  Year: 2022  $\sim$ 

 $\sqrt{100}$  $\frac{1}{60}$ 

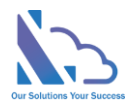

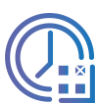

# <span id="page-9-0"></span>Timesheet Details Report

#### The report shows the timesheet details by the current user

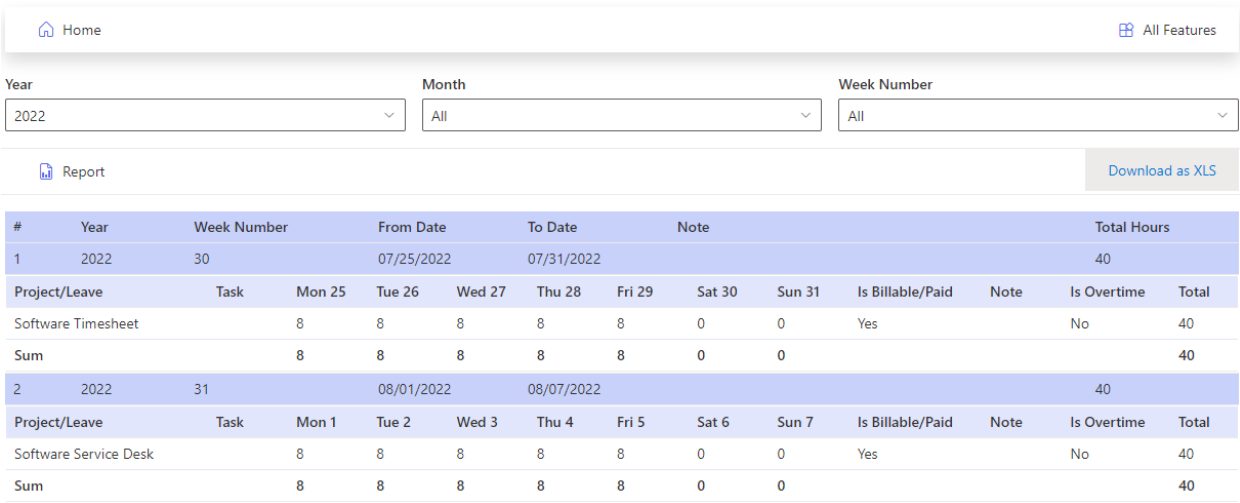

Follow the steps below

- Open the app, click on the All Features button at the right top
- In the All Features page, click on the Timesheet Details Report section
- Select the filter: Year, Month, or Week number
- Click on the Report button to trigger to get the data. Wait some seconds for the data loading
- Click on the Download as XLS button to export to an Excel file

#### <span id="page-9-1"></span>Weekly Report

The report shows the hours spend by day by the current user

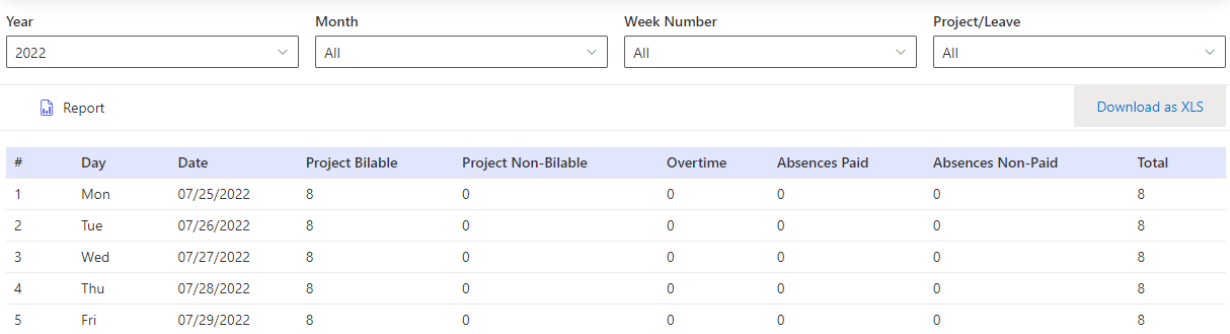

#### Follow the steps below

- Open the app, click on the All Features button at the right top
- In the All Features page, click on the Weekly Report section
- Select the filter: Year, Month, Week number, or Project/Leave
- Click on the Report button to trigger to get the data. Wait some seconds for the data loading
- Click on the Download as XLS button to export to an Excel file

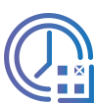

# <span id="page-10-0"></span>Time Details Report

#### The report shows exactly the hours spend on projects or absences by the current user

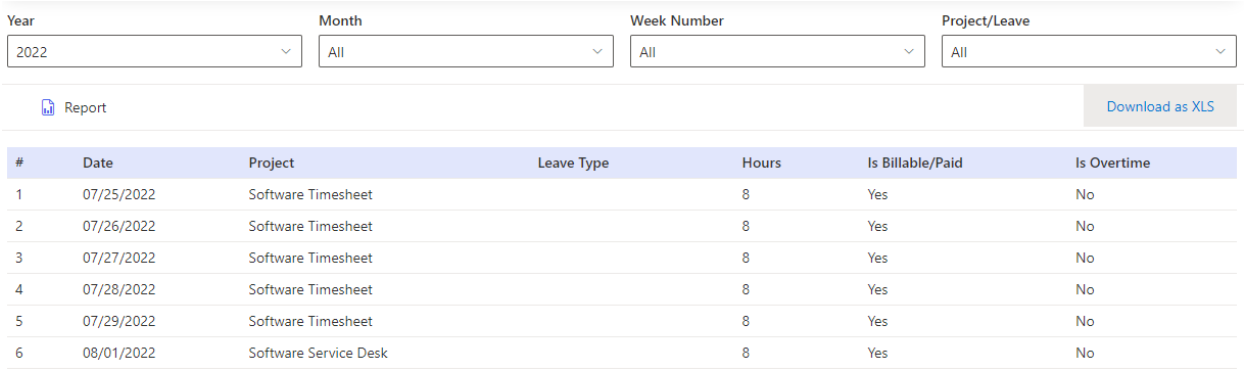

#### Follow the steps below

- Open the app, click on the All Features button at the right top
- In the All Features page, click on the Time Details Report section
- Select the filter: Year, Month, Week number, or Project/Leave
- Click on the Report button to trigger to get the data. Wait some seconds for the data loading
- Click on the Download as XLS button to export to an Excel file

### <span id="page-10-1"></span>Absences Report

#### The report shows the day's leave taken

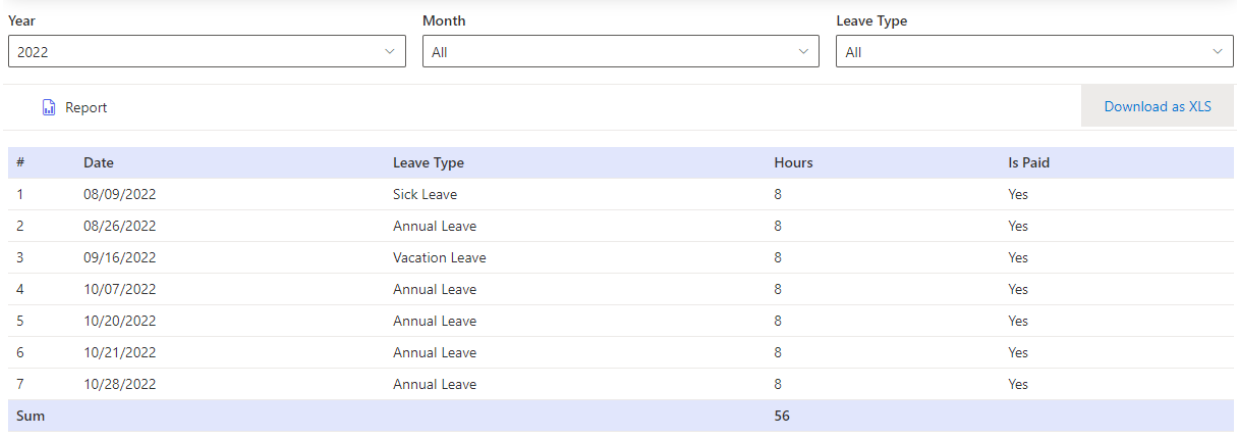

#### Follow the steps below

- Open the app, click on the All Features button at the right top
- In the All Features page, click on the Absence Report section
- Select the filter: Year, Month, or Leave Type
- Click on the Report button to trigger to get the data. Wait some seconds for the data loading
- Click on the Download as XLS button to export to an Excel file

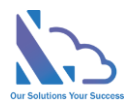

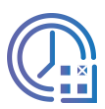

# <span id="page-11-0"></span>Manager, Human Resource Views & Reports

### <span id="page-11-1"></span>My Tasks

The view shows the pending timesheet that needs to you approve

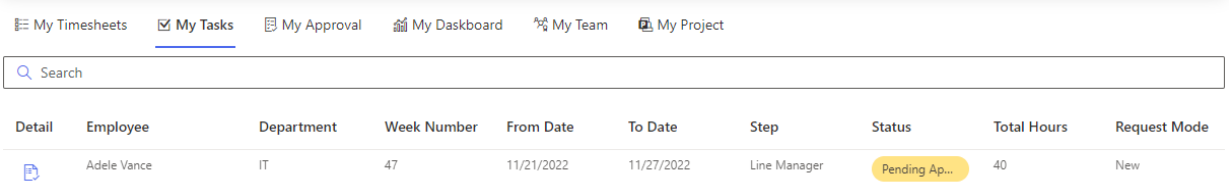

Follow the steps below

- Open the app > My Timesheet tab
- Using the textbox search to find any timesheet
- Click on the approval icon of the timesheet to open the Approval Form

#### <span id="page-11-2"></span>My Approvals

The view shows timesheets that you approved

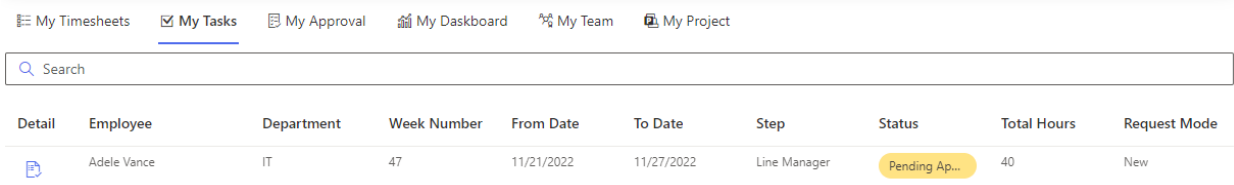

#### Follow the steps below

- Open the app > My Approval tab
- Using the textbox search to find any timesheet
- Click on the view icon of the timesheet to open the View form

#### <span id="page-11-3"></span>My Teams

The view shows the status of members of the team

- The hours spend
- The status of the timesheet

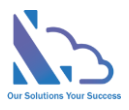

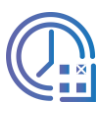

**bd** 88

Alex Wilber

Absences

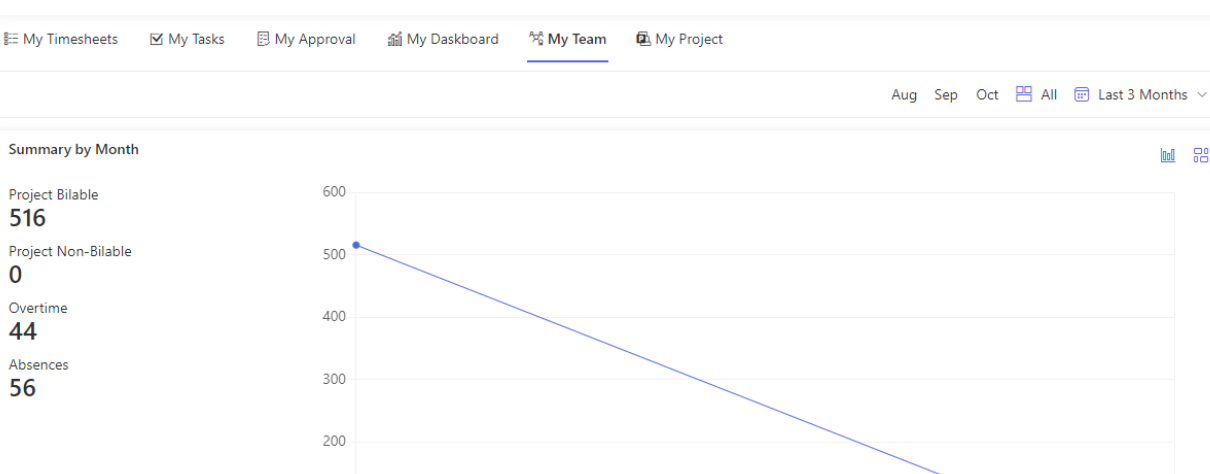

**Timesheet Status Reminder All**  $\qquad \qquad \blacksquare$  Week: 43  $\vee$  $\#$ Detail Employee **Week Number** Status  $\mathbb C$ 43 Finished  $\mathbf 1$ Adele Vance  $\overline{z}$ Alex Wilber  $\overline{43}$ Not submitted yet Q Reminder

Project Bilable **De Land Project Non-Bilable** 

**M** 88

#### Follow the steps below

- Open the app > My Team tab
- Using the chart & component icons to switch the view

100 ġ.  $0 - \bullet$ Adele Vance

**Summary by Month** 

• Using the month dropdown or month buttons to change the filter by time ranges

Aug Sep Oct P All @ Last 3 Months ~

#### <span id="page-12-0"></span>Reminder submits the timesheet

The feature allows the manager can send an email reminder to members who miss submitting the timesheet

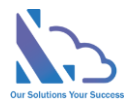

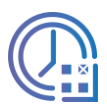

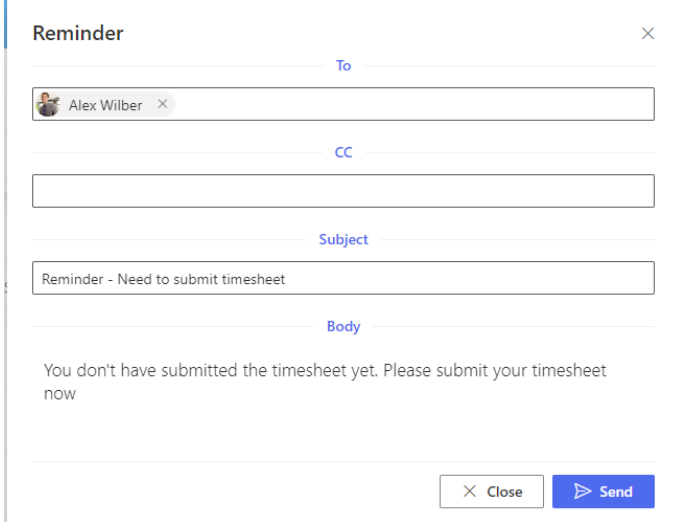

- Open the app > My Team tab
- In the Timesheet Status section, click on the Reminder icon of the member you want to remind to submit the timesheet

 $\Box$  Reminder

- In the Reminder panel,
	- o Add employees more to the "To" or "CC" you want
	- o Add the message to the Subject & Body
- Click on the Send button

#### <span id="page-13-0"></span>Search

The view allows search timesheets by year, month, week, department, employee, and status

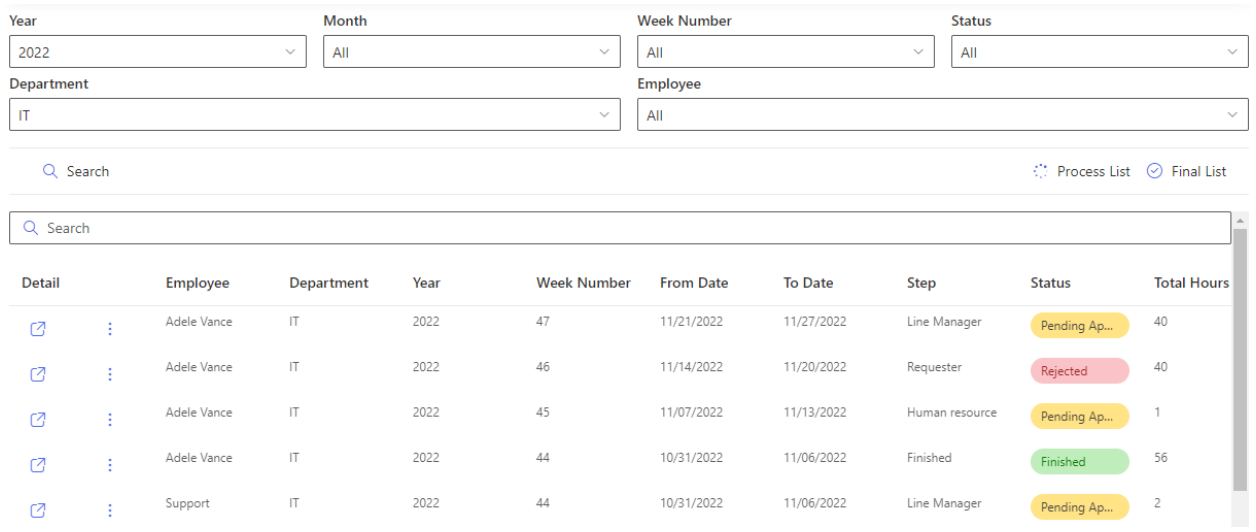

#### Follow the steps below

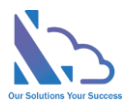

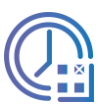

- Open the app, and click on the All Features button. Then click on the Search section
- The grid displays
	- o Processing timesheets: click on the Process List button
	- o Completed timesheet: click on the Final List button

○ Process List ⊙ Final List

• After selecting the fields filter, click on the Search button

### <span id="page-14-0"></span>Timesheet Details Report

The report shows the timesheet details by the department, employee, …

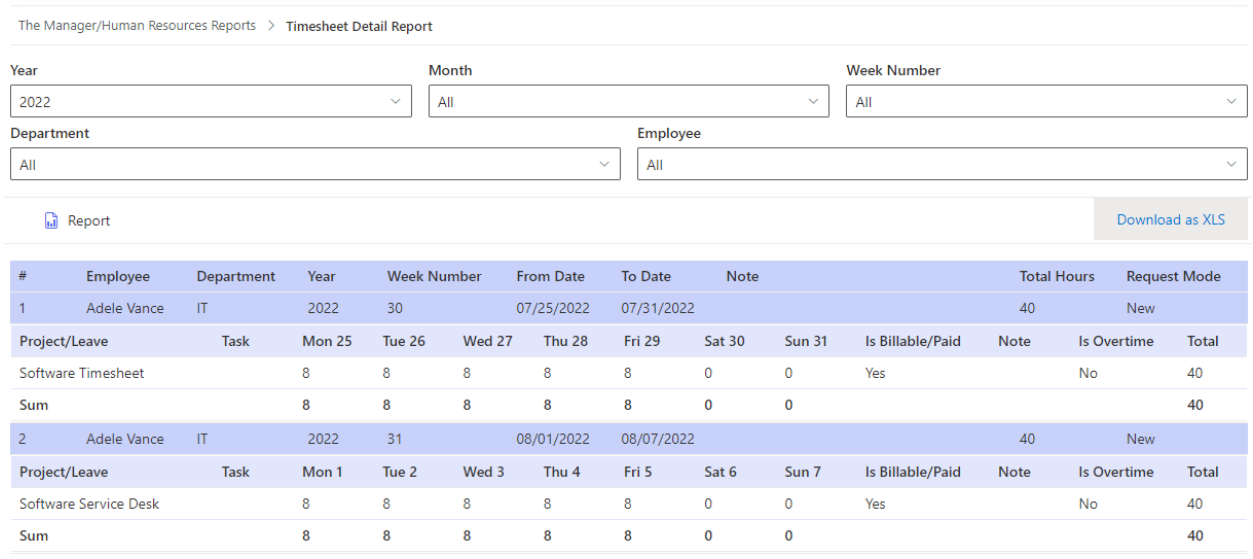

Follow the steps below

- Open the app, click on the All Features button
- In the All Features, click on the Manager/Human Resources Reports section > Timesheet Details Report
- Select the filter: Year, Month, Week number, department, or employee
- Click on the Report button to trigger to get the data. Wait some seconds for the data loading
- Click on the Download as XLS button to export to an Excel file
- Click on the link in the breadcrumb to back the all reports page's manager

#### <span id="page-14-1"></span>Monthly Report

The report shows the details of hours spent by month

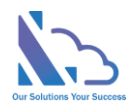

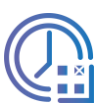

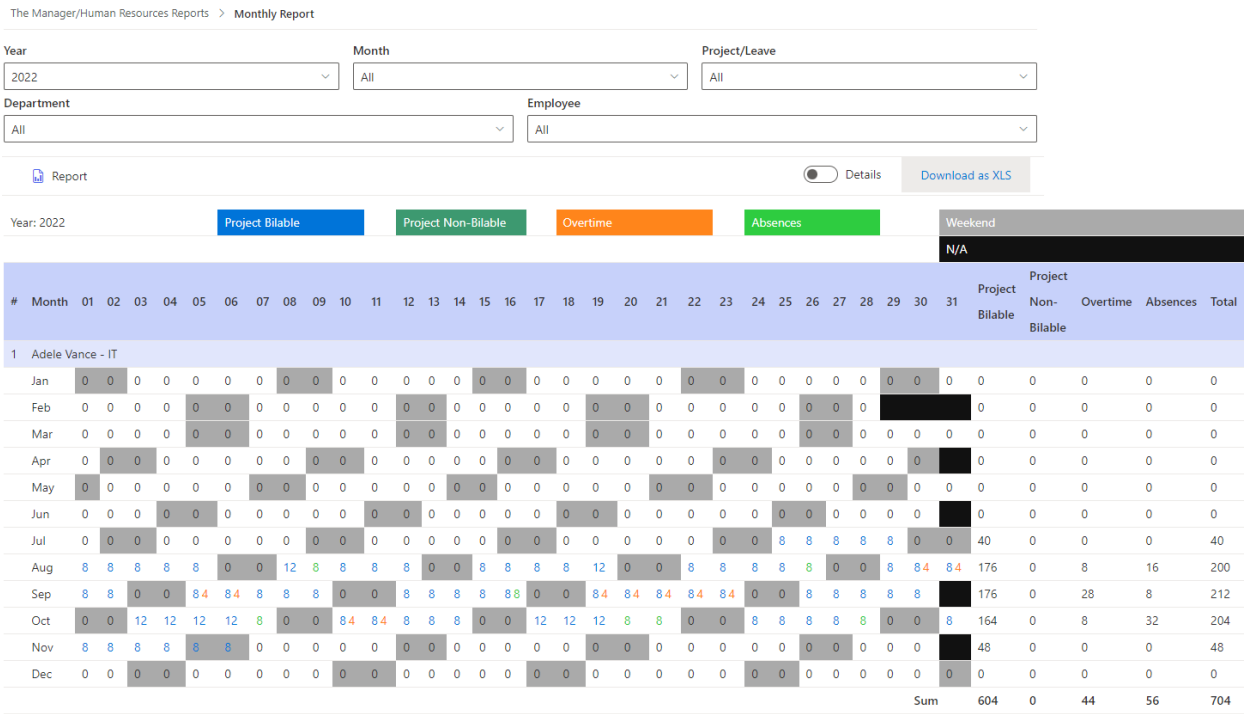

- Open the app, click on the All Features button
- In the All Features, click on the Manager/Human Resources Reports section > Monthly Report
- Select the filter: Year, Month, Project/Leave, department, or employee
- Click on the Report button to trigger to get the data. Wait some seconds for the data loading
- Switch the toggle to change the view

**O** Details

- Click on the Download as XLS button to export to an Excel file
- Click on the link in the breadcrumb to back the all reports page's manager

#### <span id="page-15-0"></span>Weekly Report

The report shows the hours spend by the department, employee, …

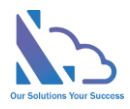

 $1.5$ 

 $1.6$ 

 $1.7<sub>z</sub>$ 

 $1.8$ 

 $1.9$ 

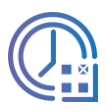

 $\overline{8}$ 

8

8

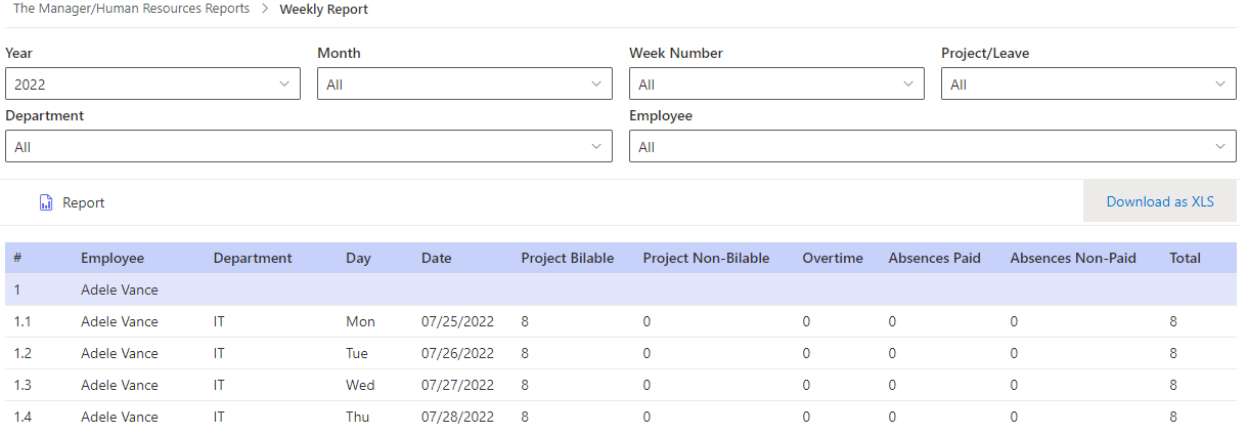

#### Follow the steps below

Adele Vance

Adele Vance

Adele Vance

Adele Vance

Adele Vance

 $\ensuremath{\mathsf{IT}}\xspace$ 

 $\mathbf{H}$ 

 $\mathbf{H}^{\pm}$ 

 $\ensuremath{\mathsf{IT}}$  .

 $\mathsf{I}\mathsf{T}$ 

• Open the app, click on the All Features button

Fri

Mon

Tue

Wed

Thu

• In the All Features, click on the Manager/Human Resources Reports section > Weekly Report

 $\pmb{0}$ 

 $\mathbf 0$ 

 $\circ$ 

 $\mathbf 0$ 

 $\pmb{0}$ 

 $\pmb{0}$ 

 $\overline{0}$ 

 $\overline{0}$ 

 $\overline{0}$ 

 $\mathbf{0}$ 

 $\pmb{0}$ 

 $\overline{0}$ 

 $\pmb{\mathsf{0}}$ 

 $\pmb{0}$ 

 $\pmb{\mathsf{o}}$ 

 $\pmb{\mathsf{0}}$ 

 $\overline{0}$ 

 $\pmb{\mathsf{O}}$ 

 $\mathbf 0$ 

 $\mathbf{0}$ 

- Select the filter: Year, Month, Week Number, Project/Leave, department, or employee
- Click on the Report button to trigger to get the data. Wait some seconds for the data loading
- Click on the Download as XLS button to export to an Excel file

07/29/2022 8

08/01/2022 8

08/02/2022 8

08/03/2022 8

08/04/2022 8

• Click on the link in the breadcrumb to back the all reports page's manager

### <span id="page-16-0"></span>Time Details Report

The report shows exactly the hours spend on projects or absences by the department, employee, …

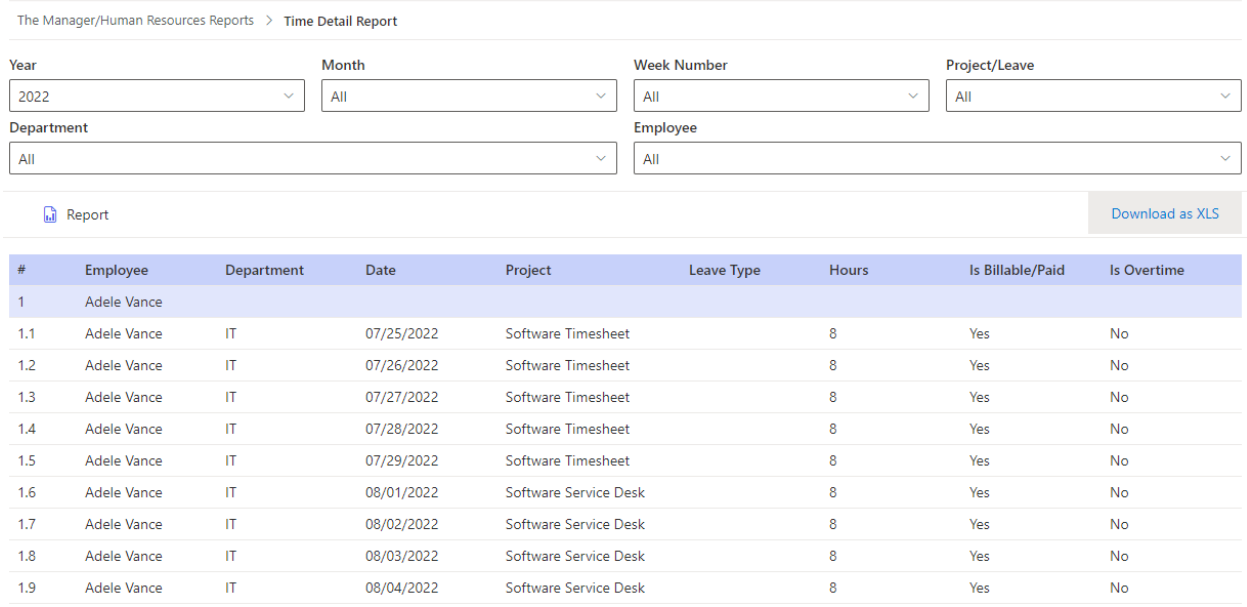

https://ltaddins.com +84 946 579 539 support@ltaddins.com

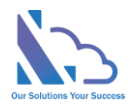

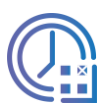

- Open the app, click on the All Features button
- In the All Features, click on the Manager/Human Resources Reports section > Time Details Report
- Select the filter: Year, Month, Week Number, Project/Leave, department, or employee
- Click on the Report button to trigger to get the data. Wait some seconds for the data loading
- Click on the Download as XLS button to export to an Excel file
- Click on the link in the breadcrumb to back the all reports page's manager

# <span id="page-17-0"></span>Absences Report

The report shows the day's leave taken by the department, employee, …

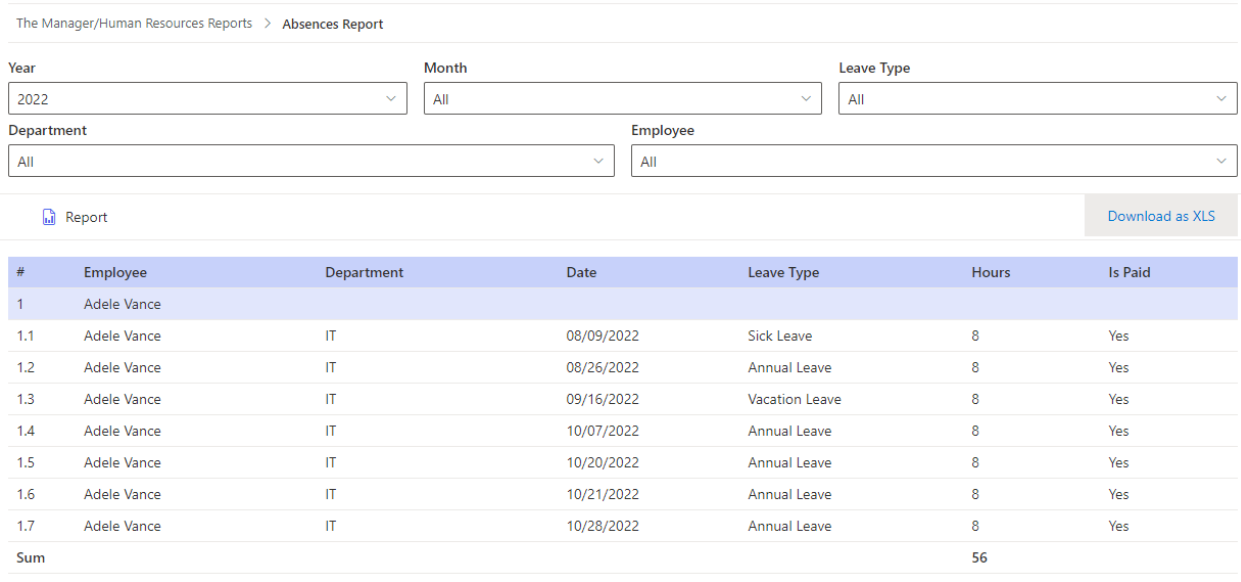

#### Follow the steps below

- Open the app, click on the All Features button
- In the All Features, click on the Manager/Human Resources Reports section > Absences Report
- Select the filter: Year, Month, Week Number, Project/Leave, department, or employee
- Click on the Report button to trigger to get the data. Wait some seconds for the data loading
- Click on the Download as XLS button to export to an Excel file
- Click on the link in the breadcrumb to back the all reports page's manager

# <span id="page-17-1"></span>Project manager Views & Reports

### <span id="page-17-2"></span>My Project

The view shows the hours spend on projects

- The hours spend on projects
- The hours spent by members

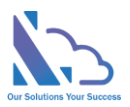

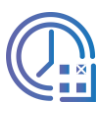

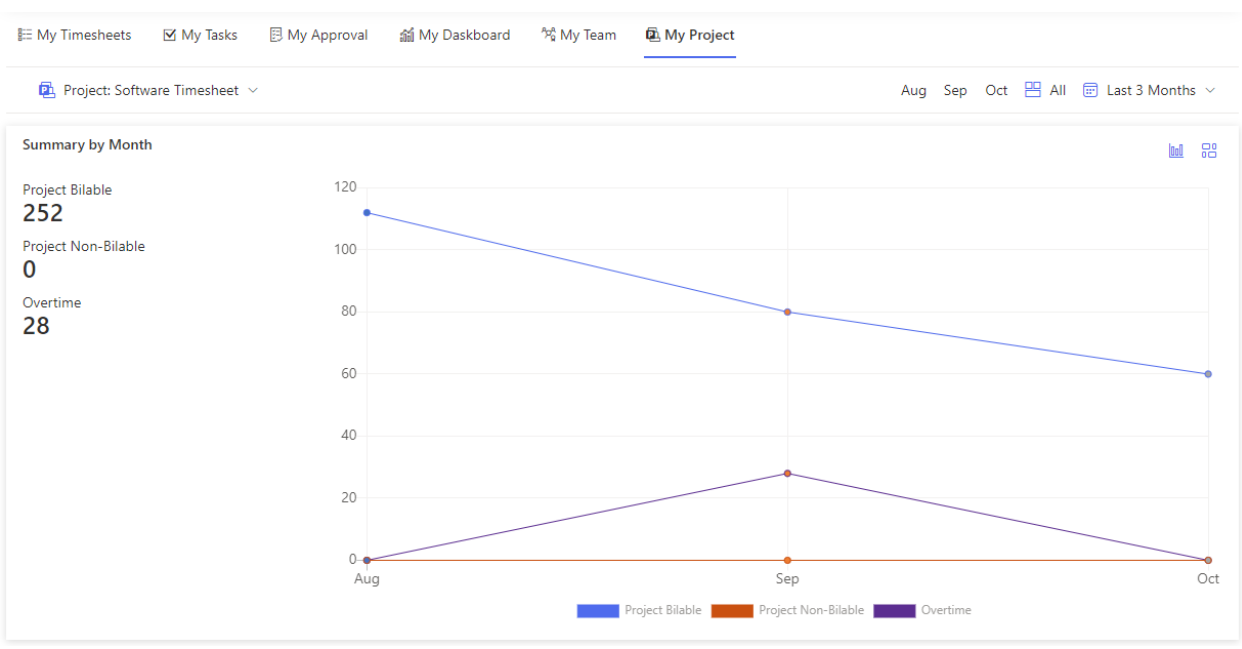

- Open the app > My Project tab
- Using the projects dropdown to change the project filters

P Project: Software Timesheet v

• Using the chart & component icons to switch the view

**Summary by Month** 

• Using the month dropdown or month buttons to change the filter by time ranges

**M** 88

Aug Sep Oct  $\frac{100}{100}$  All  $\frac{100}{100}$  Last 3 Months  $\sim$ 

# <span id="page-18-0"></span>Project Monthly Report

The report shows the details of hours spent by month

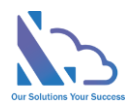

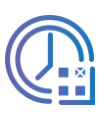

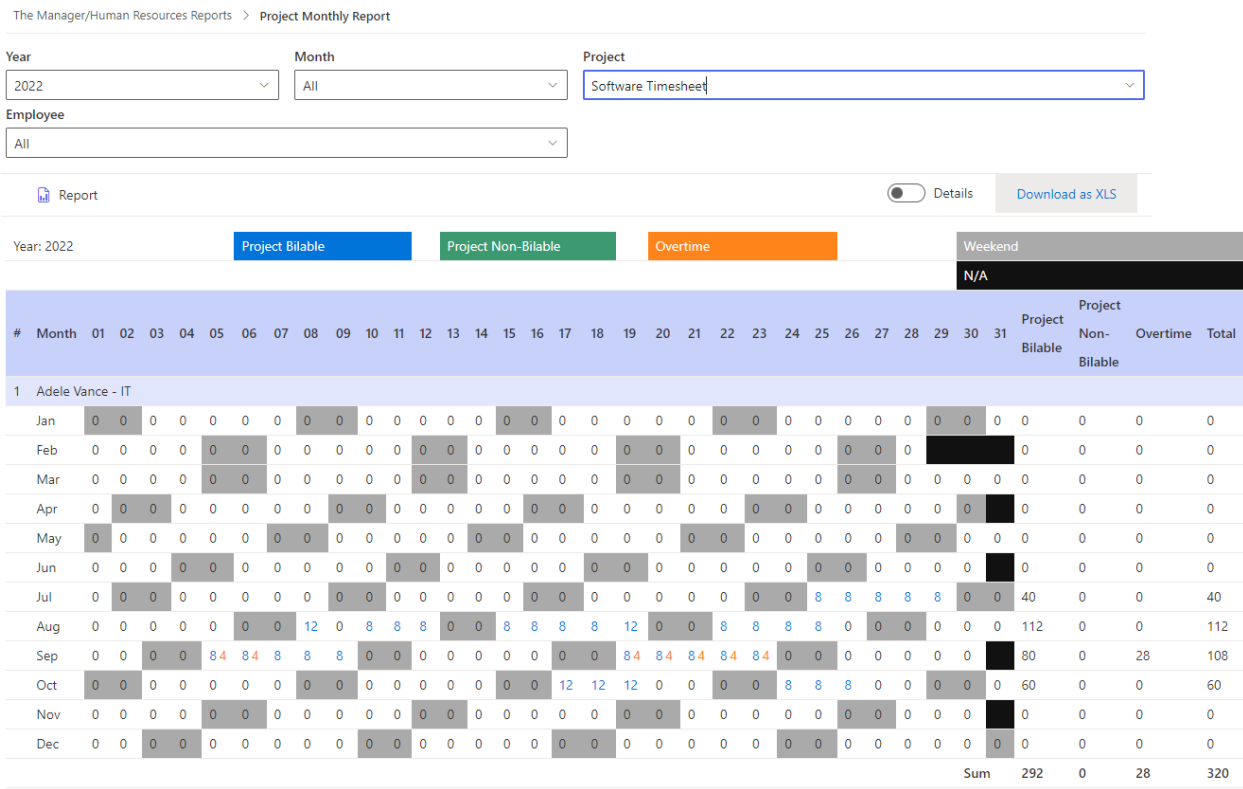

- Open the app, click on the All Features button
- In the All Features, click on the Manager/Human Resources Reports section > Project Monthly Report
- Select the filter: Year, Month, Project, or employee
- Click on the Report button to trigger to get the data. Wait some seconds for the data loading
- Switch the toggle to change the view ◯ Details
- Click on the Download as XLS button to export to an Excel file
- Click on the link in the breadcrumb to back the all reports page's manager

### <span id="page-19-0"></span>Project Weekly Report

The report shows the hours spend on the project, employee, …

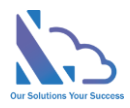

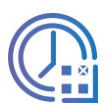

8

 $\overline{8}$ 

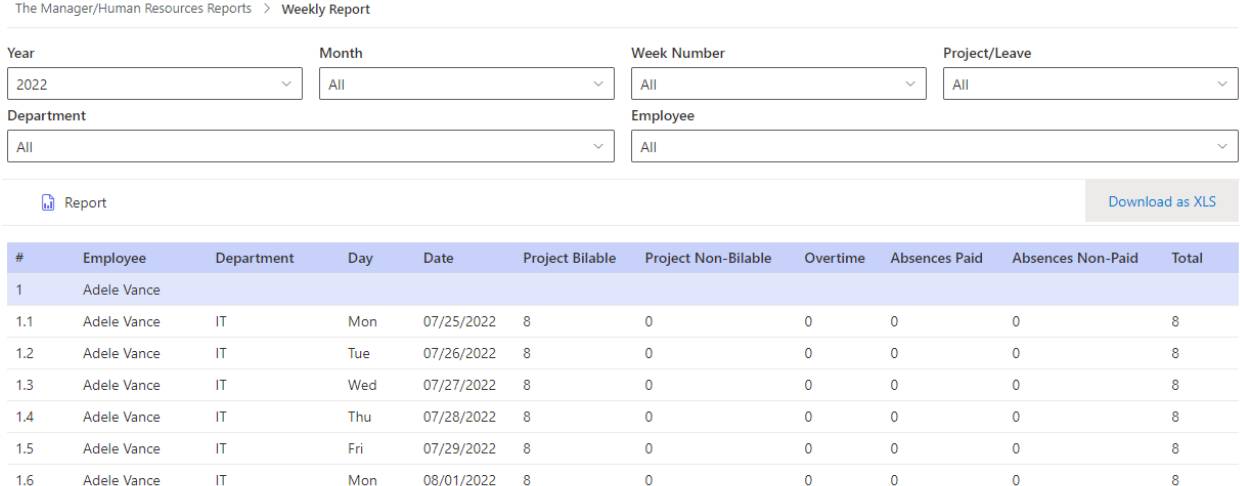

#### Follow the steps below

Adele Vance

Adele Vance

Adele Vance

Adele Vance

 $\mathbf{H}^{\dagger}$ 

 $\ensuremath{\mathsf{IT}}$  .

 $\ensuremath{\mathsf{IT}}$ 

 $1.6$ 

 $1.7$ 

 $1.8$ 

 $1.9$ 

• Open the app, click on the All Features button

Mon

Tue

Wed

Thu

08/01/2022 8

08/02/2022 8

08/03/2022 8

 $\overline{8}$ 

08/04/2022

• In the All Features, click on the Manager/Human Resources Reports section > Project Weekly Report

 $\overline{0}$ 

 $\mathbf 0$ 

 $\overline{0}$ 

 $\mathbf{0}$ 

 $\pmb{0}$ 

 $\mathbf{0}$ 

 $\mathbf{0}$ 

 $\pmb{\mathsf{0}}$ 

 $\overline{0}$ 

 $\overline{0}$ 

 $\overline{0}$ 

 $\circ$ 

 $\overline{0}$ 

 $\mathbf{0}$ 

- Select the filter: Year, Month, Week Number, Project/Leave, Project, or employee
- Click on the Report button to trigger to get the data. Wait some seconds for the data loading
- Click on the Download as XLS button to export to an Excel file
- Click on the link in the breadcrumb to back the all reports page's manager

### <span id="page-20-0"></span>Edit the project's information

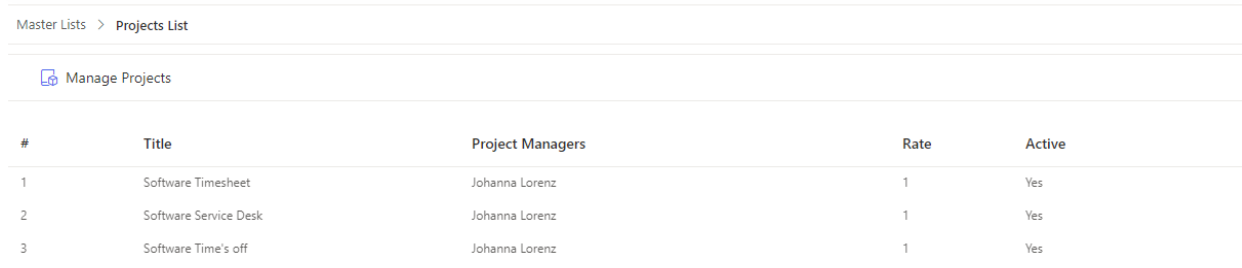

#### Follow the steps below

- Open the app, click on the All Features button
- In the All Features, click on the Master List section > Project List
- Click on the Manage Projects button to add/edit the project

Manage Projects

• In the Projects panel,

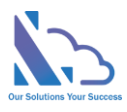

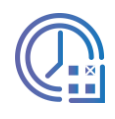

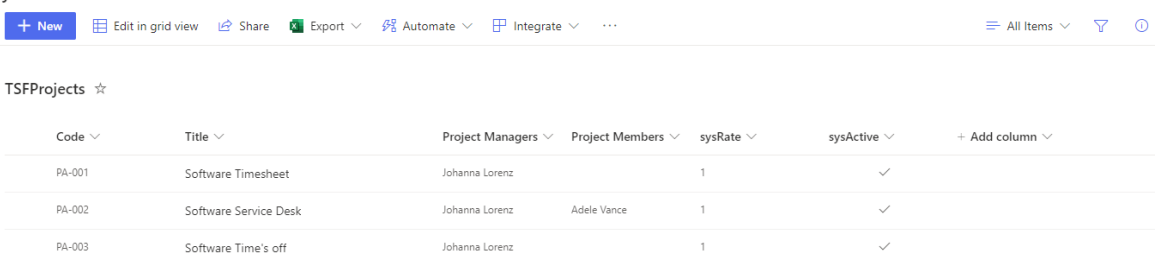

- o Click on the New button to add a new project
- o Click on the Edit in grid view button to add/edit the project

 $+$  New  $+$  Edit in grid view

- o Add/Edit
	- Code is the project code
	- Title is the project name
	- Project Manager
	- Project member. If blank, all employees to see the project when submitting the timesheet
	- Rate
	- Active: True means the project shows in the app, False means don't show anymore

# <span id="page-21-0"></span>Administrator Features

### <span id="page-21-1"></span>Master Lists

#### <span id="page-21-2"></span>Employees List

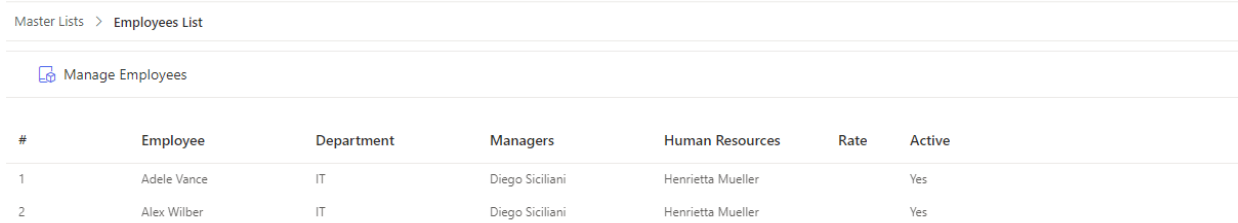

#### Follow the steps below

- Open the app, click on the All Features button
- In the All Features, click on the Master List section > Employees List
- Click on the Manage Employees button to add/edit the employee

Manage Employees

• In the Projects panel,

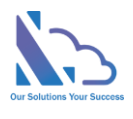

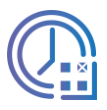

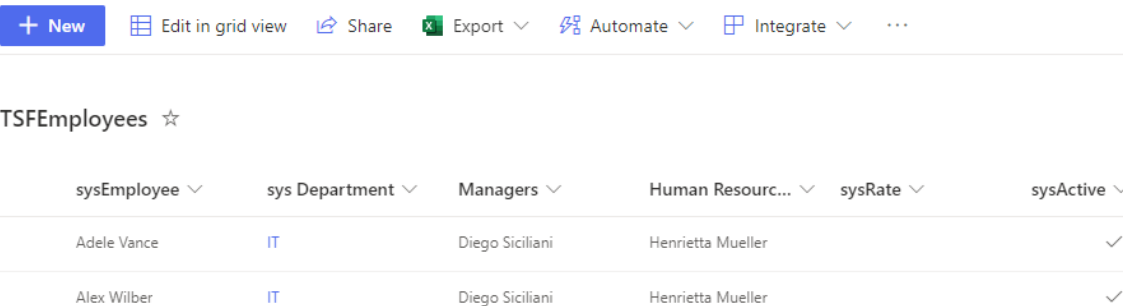

- o Click on the New button to add a new employee
- o Click on the Edit in grid view button to add/edit the employee  $+$  New  $\qquad \qquad \qquad \text{Edit in grid view}$
- o Add/Edit
	- Employee
	- Department
	- Managers: The line manager
	- Human Resource
	- Rate
	- Active: True means the project shows in the app, False means don't show anymore

#### <span id="page-22-0"></span>Leave Balance Management

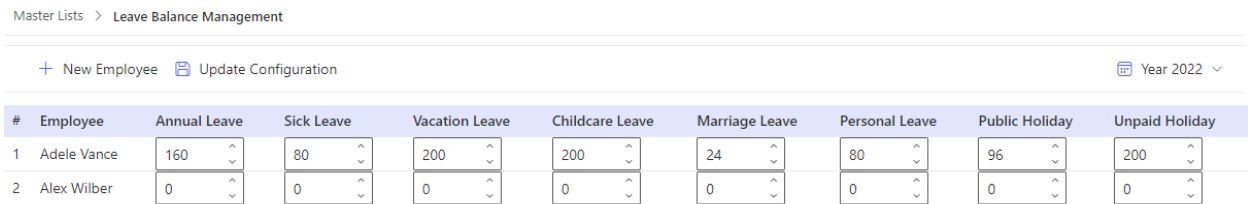

#### Follow the steps below

- Open the app, click on the All Features button
- In the All Features, click on the Master List section > Leave Balance Management List
- Click on the New Employee to add the employee.

+ New Employee B Update Configuration

- Add the days allocate into the textbox under the leave type
- Click on the Update Configuration button
- Use the Year Dropdown to change the year filters

 $\text{F}$  Year 2022  $\sim$ 

In the Projects panel

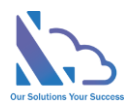

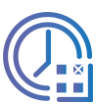

#### <span id="page-23-0"></span>Department List

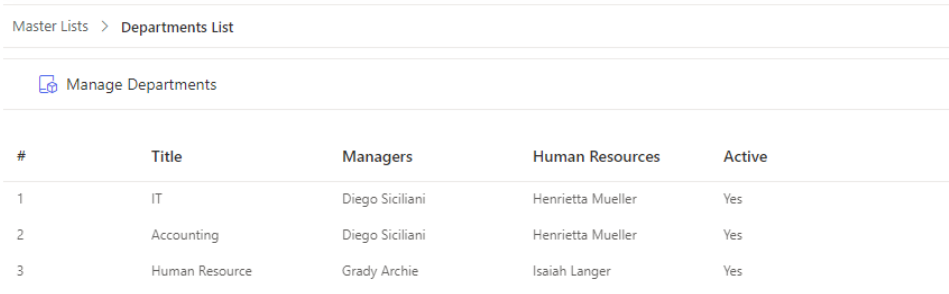

#### Follow the steps below

- Open the app, click on the All Features button
- In the All Features, click on the Master List section > Departments List
- Click on the Manage Departments button to add/edit the employee

Manage Departments

• In the Department panel.

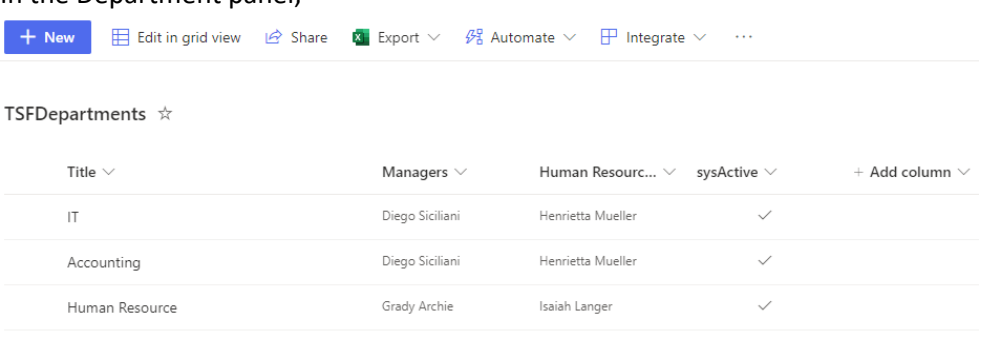

o Click on the New button to add a new department

o Click on the Edit in grid view button to add/edit the department  $+$  New  $\overline{E}$  Edit in grid view

- o Add/Edit
	- Title: Name of the department
	- Managers: The lead of the department
	- Human Resource
	- Active: True means the project shows in the app, False means don't show anymore

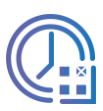

### <span id="page-24-0"></span>Leave Type List

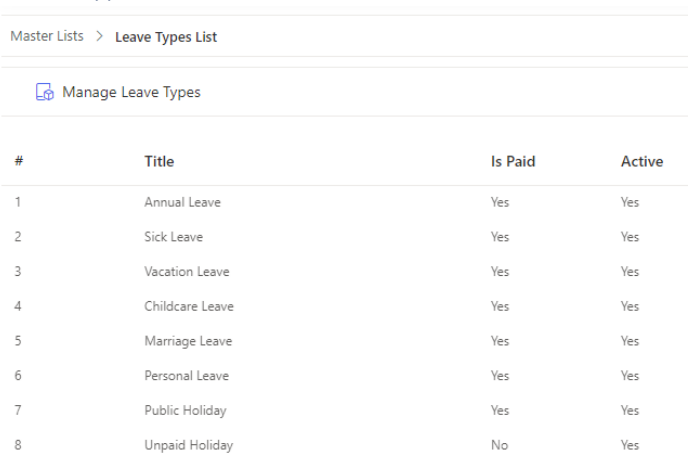

#### Follow the steps below

- Open the app, click on the All Features button
- In the All Features, click on the Master List section > Leave Types List
- Click on the Manage Leave Types button to add/edit the Leave Type

Manage Leave Types

• In the Leave Types panel,

**+ New**  $\Box$  Edit in grid view  $\Box$  Share  $\Box$  Export  $\lor$   $\Box$ <sup>2</sup> Automate  $\lor$   $\Box$  Integrate  $\lor$   $\cdots$ 

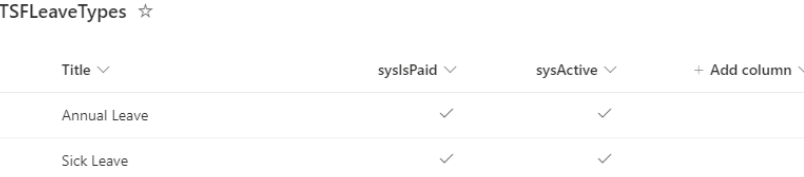

- o Click on the New button to add a new Leave Type
- o Click on the Edit in grid view button to add/edit the Leave Type  $+$  New  $\qquad \qquad \qquad \text{Edit in grid view}$
- o Add/Edit
	- **Title: Name of the Leave Type**
	- Is Paid
	- Active: True means the project shows in the app, False means don't show anymore

#### <span id="page-24-1"></span>Delegate the task of the pending timesheet

The feature only shows if the timesheet is pending

Follow the steps below

• Open the app, click on the All Features button > Search

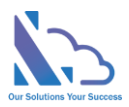

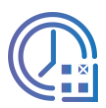

- In the search, find the timesheet you want to delegate the task
- Click on the… icon, then click the Delegate button

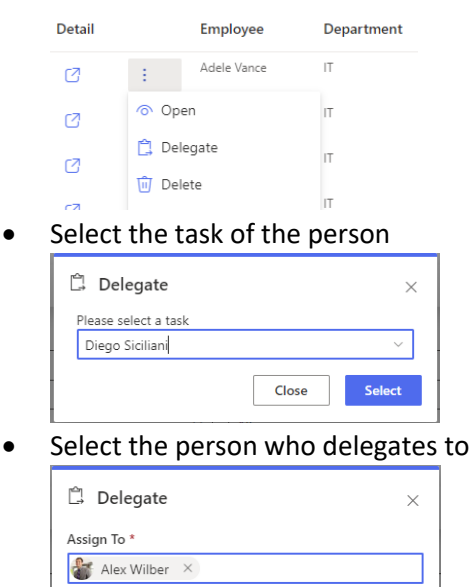

• Click the Delegate button

### <span id="page-25-0"></span>Delete the pending timesheet

The feature only shows if the timesheet is pending

Close

Follow the steps below

• Open the app, click on the All Features button > Search

Delegate

- In the search, find the timesheet you want to delete
- Click on the… icon, then click the Delete button

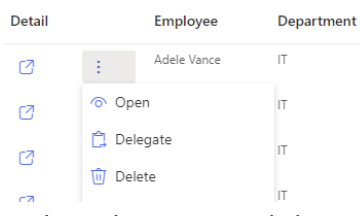

In the Delete popup, click on the Delete button

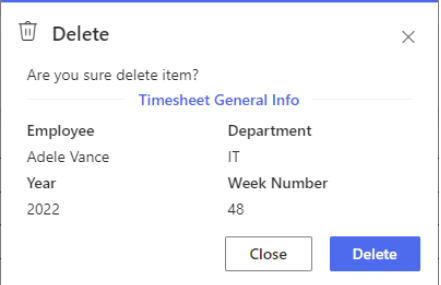

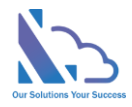

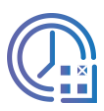

# <span id="page-26-0"></span>System Admin

#### <span id="page-26-1"></span>Delete the timesheet

The feature is only available for the System Admin role. Please note that if you delete a completed timesheet, I need to delete the timesheet to both Process List & Final List

Follow the steps below

- Open the app, click on the All Features button > Search
- In the search, find the timesheet you want to delete
- Click on the… icon, then click the Delete(Sys Admin only) button

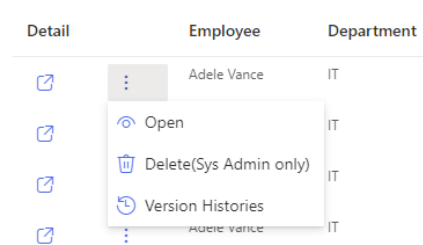

• In the Delete popup, click on the Delete button

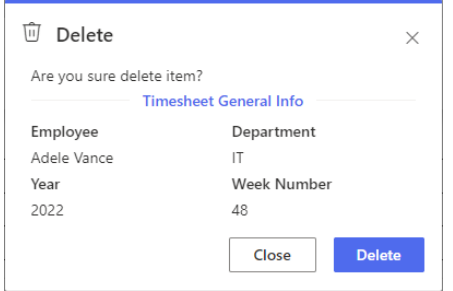

# <span id="page-26-2"></span>Sync the timesheet to the final list

The feature only shows if the timesheet is finished in the Process List

Follow the steps below

- Open the app, click on the All Features button > Search
- In the search, find the timesheet you want to sync
- Click on the… icon, then click the Sync Timesheet to the Final list button

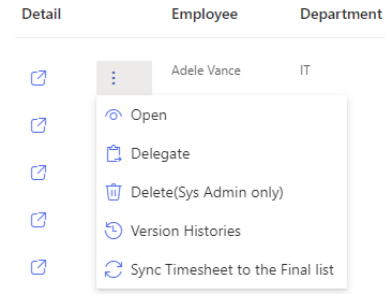